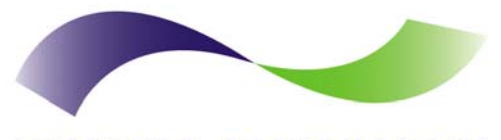

FINITE PERIPHERALS I N PROVIDER OF CUSTOM RECEIPT PRINTING SOLUTIONS

# **DPP-250**

### **Thermal Printer User Manual**

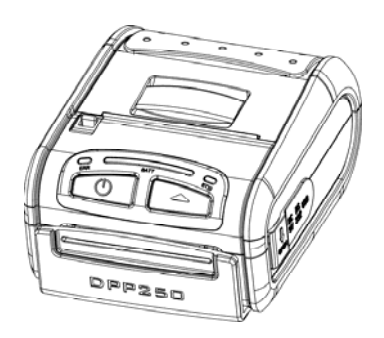

#### . . . . . . . . . . . . . . . . . . . . **Infinite Peripherals, Inc.**

www.ipcprint.com

DPP-250 User Manual v1.01

### **Legal notice**

The Bluetooth® word mark and logos are owned by the Bluetooth SIG, Inc. and any use of such marks by Infinite Peripherals is under license.

**Infinite Peripherals, Inc.**<br>www.ipcprint.com www.ipcprint.com DPP-250 User Manual v1.01 Download from Www.Somanuals.com. All Manuals Search And Download.

## <span id="page-2-0"></span>**Contents**

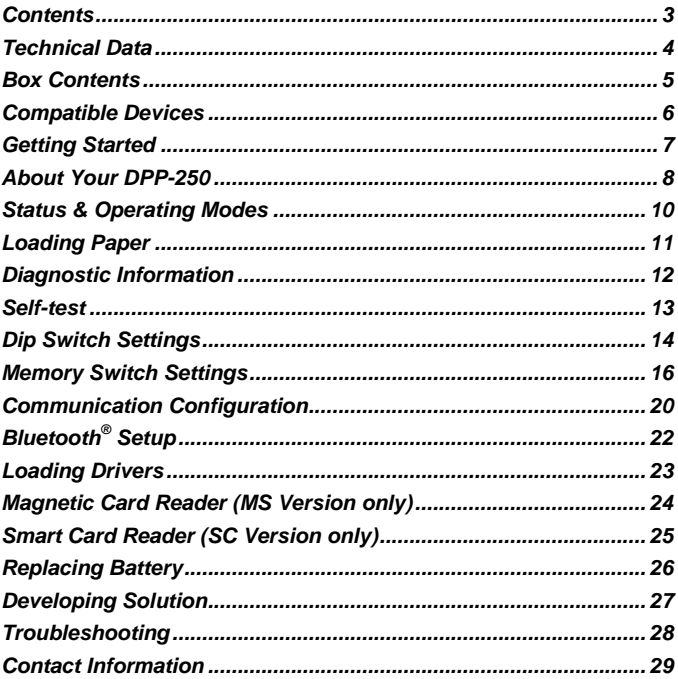

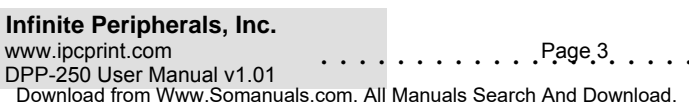

### <span id="page-3-0"></span>**Technical Data**

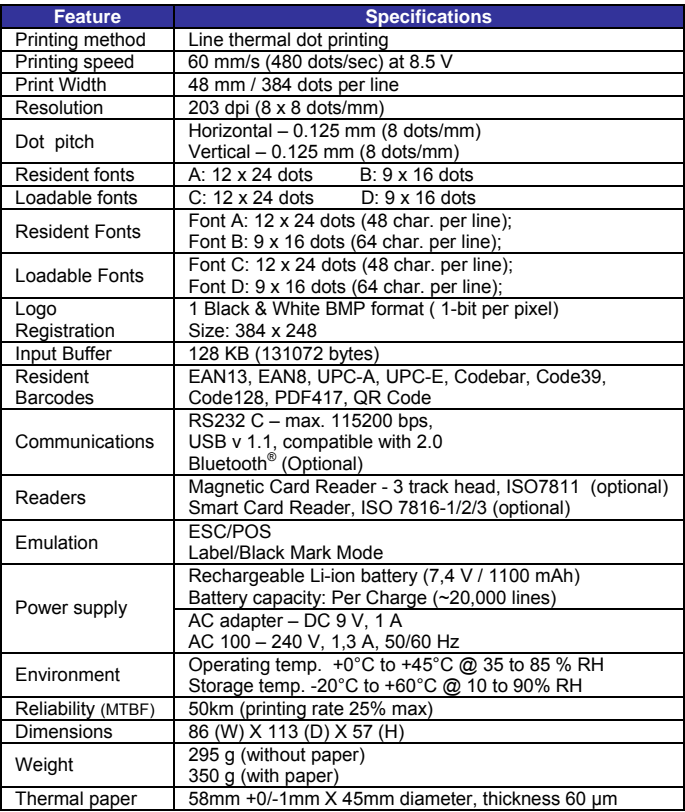

Table 1

## **Infinite Peripherals, Inc.**<br>www.ipcprint.com

www.ipcprint.com

DPP-250 User Manual v1.01

### <span id="page-4-0"></span>**Box Contents**

Your IPC DPP-250 comes with the following items listed below:

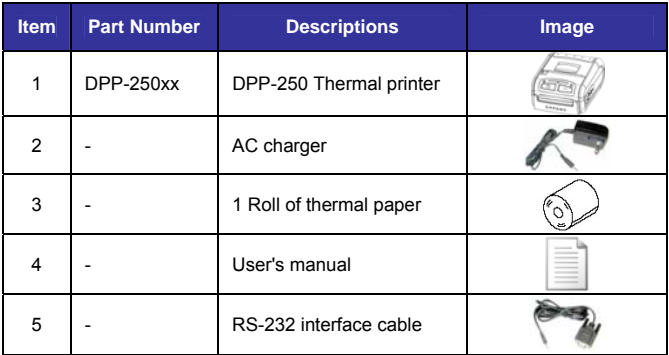

Table 2

#### **Software ( Drivers & SDK ):**

Because of the continually evolving Driver & SDK to support new mobile devices, Drivers & SDK are distributed online and is available for download at our website indicated below. For details on using the DPP-250 Drivers & SDK, please refer to the SDK's documentation.

For the latest DPP-250 SDK's, visit our developer web site at:

http://www.ipcprint.com/support/default.asp

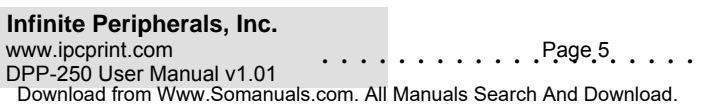

### <span id="page-5-0"></span>**Compatible Devices**

The DPP-250 (Serial & USB) / DPP-250 (Bluetooth®) portable thermal printer is designed specifically for use with most PDA & Smartphone devices.

The DPP-250 can be used in a variety of applications where Printing / Card Reading is required.

#### **User Notes:**

Compatibility depends on the type of communication method "Serial / USB / Bluetooth®" your PDA or Smartphone supports and the availability of DPP-250 driver for your device.

- Determine the method of communications your device supports.
- Next determine if your device is supported by the DPP-250 Drivers & SDKs.

Compatible devices are added continually. Visit our web site at:

http://www.ipcprint.com

Because of the continually evolving Driver & SDK to support new mobile devices, visit our developer web site at:

http://www.ipcprint.com/support/default.asp

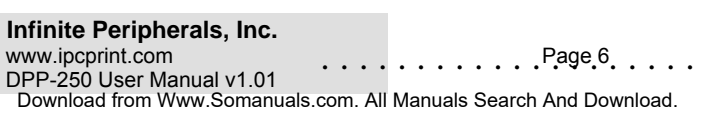

### <span id="page-6-0"></span>**Getting Started**

The IPC DPP-250 allows you to printer information from your PDA & Smartphone. Before using the DPP-250 thermal printer the battery should be properly charged. The following Quick Start guide will help to get your DPP-250 ready for use.

#### **Quick Start:**

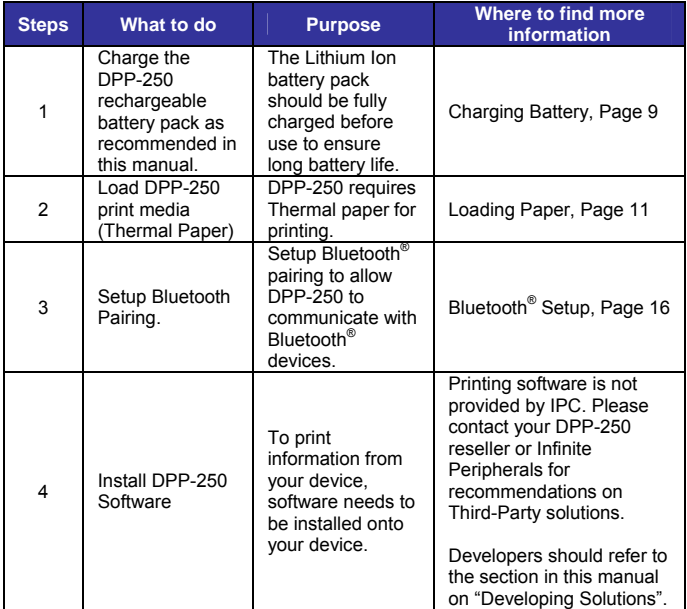

Table 3

### **Infinite Peripherals, Inc.**<br>www.ipcprint.com

www.ipcprint.com

DPP-250 User Manual v1.01

## <span id="page-7-0"></span>**About Your DPP-250**

#### ♦ **DPP-250 left view**

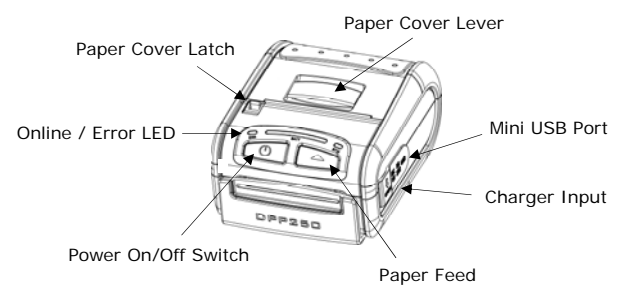

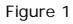

DPP-250 right view

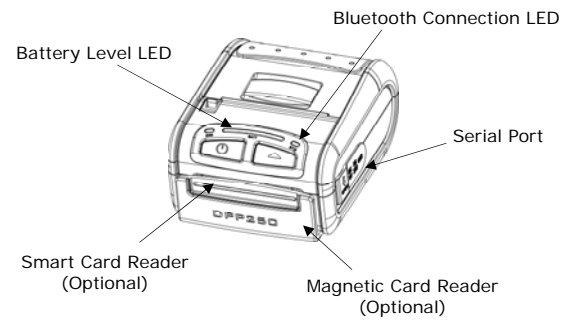

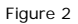

### **Infinite Peripherals, Inc.**<br>www.ipcprint.com

www.ipcprint.com

DPP-250 User Manual v1.01

## **Charging the DPP-250**

The DPP-250 uses a Lithium Ion rechargeable battery pack. Before first use, the DPP-250 battery pack should be charged for at least 12 hours.

To prevent electrical damage to the DPP-250 and/or battery pack, please use approved AC Charger only.

♦ **DPP-250 Charging** 

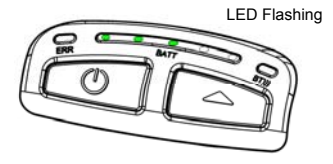

Figure 3

♦ **DPP-250 Full Charge** 

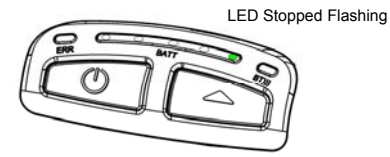

Figure 4

#### **Infinite Peripherals, Inc.**<br>www.ipcprint.com www.ipcprint.com DPP-250 User Manual v1.01 Download from Www.Somanuals.com. All Manuals Search And Download.

### <span id="page-9-0"></span>**Status & Operating Modes**

The DPP-250 uses LEDs to indicate various conditions of operation. This may be charging, active or online, battery low conditions. The following explains these conditions and LED indication.

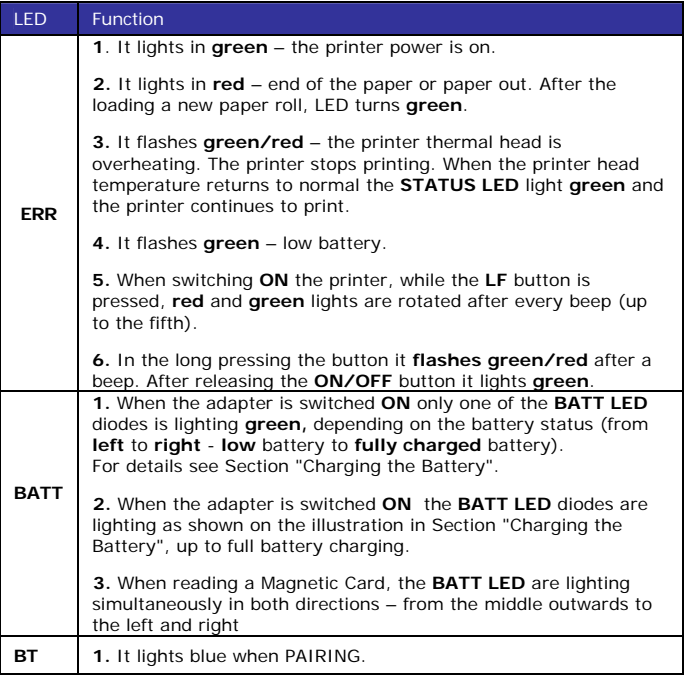

Table 4

### **Infinite Peripherals, Inc.**<br>www.ipcprint.com

www.ipcprint.com

DPP-250 User Manual v1.01

### <span id="page-10-0"></span>**Loading Paper**

The DPP-250 uses a drop-and-load design making paper loading easy and trouble free. To load paper, simply lift up the paper cover latch and drop in the new roll as shown in the steps below.

1. Slide the paper cover latch to unlock the paper cover as shown in the figure on the right.

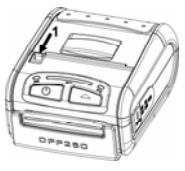

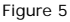

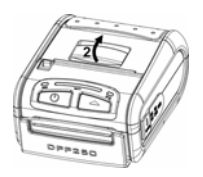

2. Lift the paper cover latch to open the paper cover as shown in the figure on the left.

Figure 6

3. Drop in the new roll of thermal media (Stand Paper or Labels) as shown in the figure on the left.

 Be sure to pull at lease ½ inch or more of media above the top of the printer before closing.

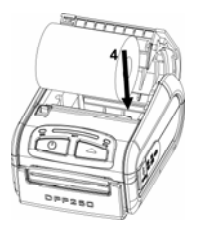

Figure 7

- 4. Close the paper cover until it snaps lock.
- 5. Slide paper cover latch to lock the cover in place.

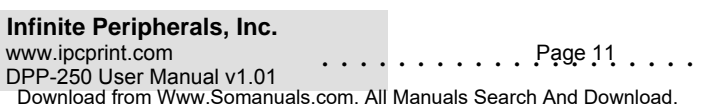

### <span id="page-11-0"></span>**Diagnostic Information**

The DPP250's LF switch/button is used for entering various printer modes. These modes can be used to assist developers in debugging problems related to programming and communication. The following explain how to access the various operating modes.

- Step #1: Make sure the printer is OFF (On-line LED is OFF) before performing step #2.
- Step #2: Press and hold the line feed button (LF). While pressing the (LF) button, press the (POWER) button momentarily and release when one of the conditions bellow:

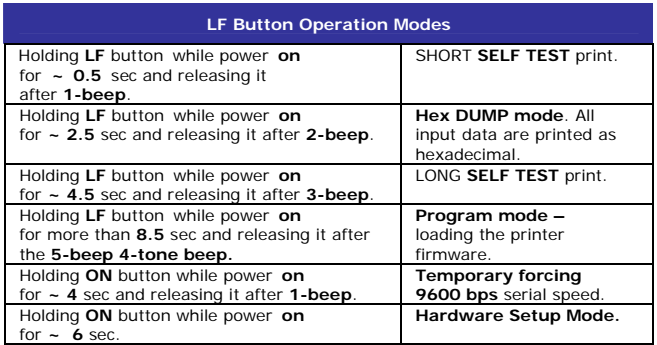

#### Table 5

**Note:** Care must be taken when entering operating modes to prevent the clearing of factory preset configuration information.

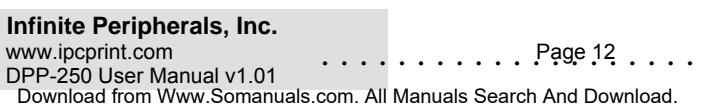

### <span id="page-12-0"></span>**Self-test**

The DPP-250 has a built-in test pattern that shows the printer's current configuration as well as the various resident printer fonts. The self-test can also be used as a troubleshooting tool to determine printing problems or battery level. The steps below show how the self-test is printed activated.

- Resident font sizes
- Characters per line
- Text formatting
- Resident character set
- Resident barcode symbols
- Printer's Configuration

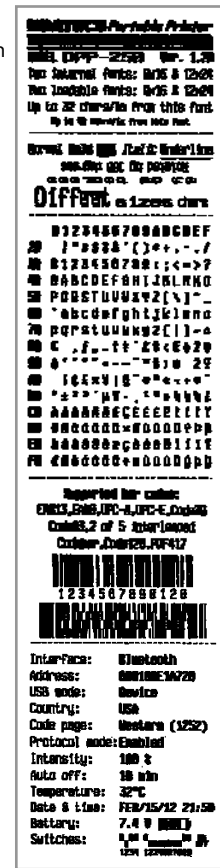

**Infinite Peripherals, Inc.**<br>www.ipcprint.com www.ipcprint.com DPP-250 User Manual v1.01 Download from Www.Somanuals.com. All Manuals Search And Download.

Figure 8

### <span id="page-13-0"></span>**Dip Switch Settings**

The DPP-250 is designed to use different methods of communications. Care must be taken to ensure that the DIP Switches are not changed from its default factory configuration unless required.

#### ♦ **DIP SWITCH SETTINGS:**

The printer has two absolutely different operation modes.

They are determined by the state of switch Sw2:

- Continuous Paper mode
- Black Mark mode

These two modes detect paper present conditions differently. The black mark searching mode is designed for proper alignment of the starting print position on indexed media with printed information.

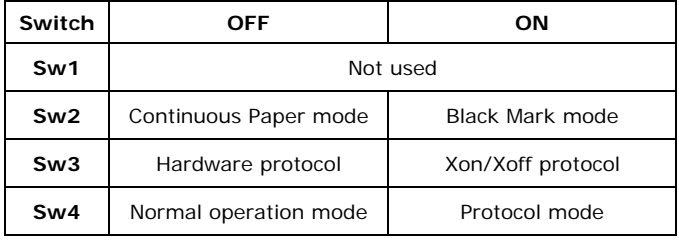

Table 6

#### **Infinite Peripherals, Inc.**<br>www.ipcprint.com www.ipcprint.com DPP-250 User Manual v1.01 Download from Www.Somanuals.com. All Manuals Search And Download.

## **DIP Switch Location**

# 1 - Remove battery cover # 2 - Remove battery

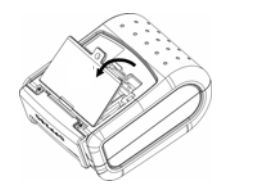

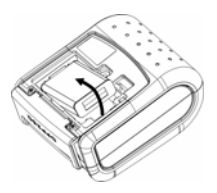

Figure 9

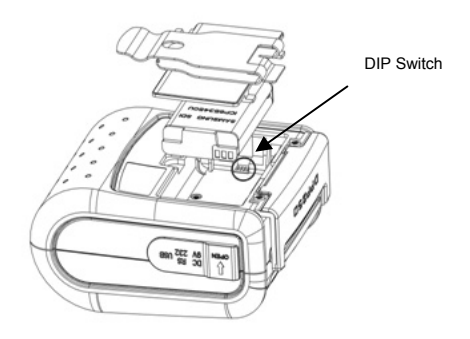

Figure 10

. . . . . . . . . . . . . . . . . . . . **Infinite Peripherals, Inc.**  www.ipcprint.com Download from Www.Somanuals.com. All Manuals Search And Download.

### <span id="page-15-0"></span>**Memory Switch Settings**

The DPP350 uses nonvolatile memory for storing some of the printer default configuration. The following table shows the available options.

| <b>Memory Switch Options</b>                               |                       |
|------------------------------------------------------------|-----------------------|
| <b>Memory Switch</b><br>(see command reference GS command) | 1000000010            |
| <b>BAUD RATE</b>                                           | 115200 bps            |
| <b>POWER OFF TIME</b>                                      | 10 minutes            |
| <b>PRINT DENSITY</b>                                       | 100%                  |
| <b>CHARACTER TABLE</b>                                     | <b>WESTERN (1252)</b> |

Table 7

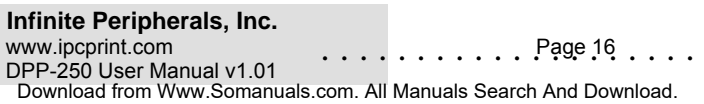

## **Setting Memory Switch**

#### ♦ **MEMORY SWITCH SETTINGS:**

- Step #1: Make sure the printer is OFF (STATUS LED is OFF) before performing step #2.
- Step #2: Press and hold the line feed button (LF). While pressing the (LF) button, press and hold the (ON) button until the status LED display solid RED.
- Step #3: Release the (ON) button and count (2) Beeps or until the next solid RED LED is displayed. Release LF button and follow the instruction printed.
- **Note:** Care must be taken when changing factory preset configuration information.

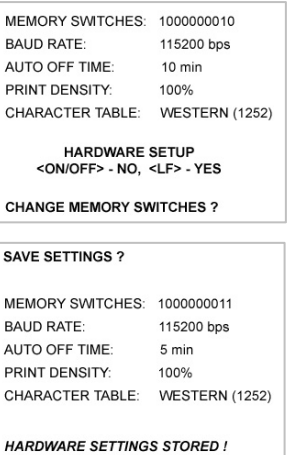

**Infinite Peripherals, Inc.**<br>www.ipcprint.com<br>DPP-250 User Manual v1.01  $\cdots \cdots \cdots \cdots$  Page 17. www.ipcprint.com Download from Www.Somanuals.com. All Manuals Search And Download.

### **Memory Switch Details**

```
SW1 FNARLE SOLIND ?
SW2 EXECUTE <CR> AS <LF> ?
SW3 DISARLE <CR> COMMAND ?
SW4 N/A
SW5 N/A
SW6 N/A
SW7 N/A
SW8 DISABLE DISCOVERABELITY ?
SW9 ENABLE USB INTERFACE ?
SW10 USB IN DEVICE MODE ?
CHANGE BAUD RATE ?
CHANGE AUTO OFF TIME ?
CHANGE PRINT DENSITY ?
CHANGE CHARACTER TABLE ?
CHANGE PAIRING INFO ?
SAVE SETTINGS ?
```
- **SW1:** Enable/Disable buzzer.
- ♦ **SW2:** -
- ♦ **SW3:** -
- **SW4-7: Reserved for future features.**
- ♦ **SW8:** Prevents others from discovering printer when set to ENABLE. Must be set after pairing is completed.
- **SW9:** Allow the use of USB port for communications.
- **SW10: (OFF)** set USB as the host mode.

. . . . . . . . . . . . . . . . . . . . **Infinite Peripherals, Inc.**  www.ipcprint.com Download from Www.Somanuals.com. All Manuals Search And Download.

## **Pairing Info Details**

♦ **BAUD RATE:** Default is 115200

- ♦ **AUTO OFF TIME:** Default is 5 minutes
- ♦ **PRINT DENSITY:** Default is 100%
	-
- ♦ **CHARACTER TABLE:** Default is WESTERN (1252)
- ♦ **PAIRING INFO:** DEFAULT is (SAVE = No)

#### **Notes:**

When saving pairing information, the printer remembers Bluetooth information of the last device connected (paired) to the printer. Saving pairing info prevents the printer from asking for passkey upon initialization. The process for using this option is described below.

"To speed this programming process, you may bypass the memory switch settings by indicating "NO" via pressing of the <ON/OFF> button when the printer prints "CHANGE MEMORY SWITCHES" as shown on page 17. This will advance you to the next level of setting where pairing can be found".

Saving Pairing Info:

- 1. Following instruction on page-17, change the Pairing Info option to [**Save = Yes**].
- 2. Turn the printer on and pair the printer to your Bluetooth device.
- 3. The printer will now remember the pairing information and not prompt user for a passkey on every printer initialization.

Clearing Pairing Info:

- 1. Following instruction on page-17, change the Pairing Info option to [**Save = No**].
- 2. Turn on the printer and pair the new Bluetooth device to the printer.
- 3. The printer will prompt user for a passkey on every printer initialization.

### **Infinite Peripherals, Inc.** www.ipcprint.com

www.edge 19 . . . . DPP-250 User Manual v1.01

## <span id="page-19-0"></span>**Communication Configuration**

The following default configurations are used for the different communication methods.

#### ♦ **Bluetooth:**

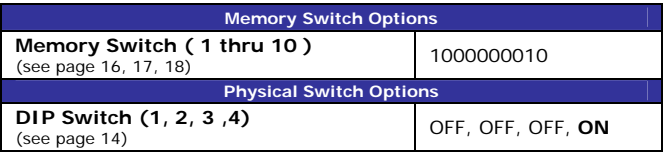

Table 8

#### ♦ **USB:**

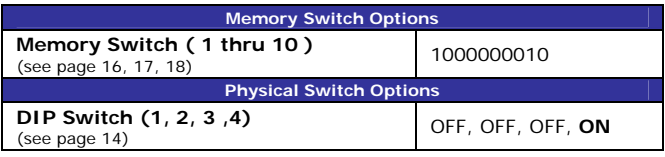

Table 9

#### ♦ **Serial:**

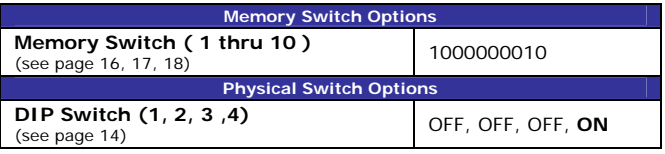

Table 10

**Notes:** When not using Driver/SDK developer tools, set DIP Switch 4 to OFF.

#### **Infinite Peripherals, Inc.**<br>www.ipcprint.com www.ipcprint.com DPP-250 User Manual v1.01 Download from Www.Somanuals.com. All Manuals Search And Download.

### **Connecting Device**

The DPP-250 is designed to use different methods of communications. Care must be taken to ensure that the DPP-250 USB or Serial connector and PDA & Smartphone connector are not accidentally damaged. The figures below show how to attach the different device to the DPP-250.

#### Serial / USB ( Cabled ) Version:

• Connect the DPP-250 using Mini USB or Serial cable is shown in the figure below.

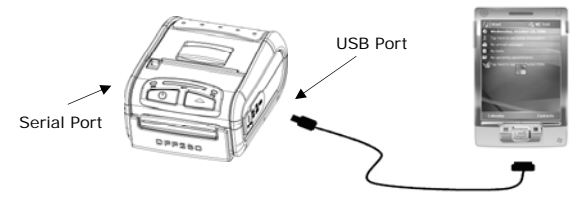

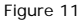

#### ♦ **BLUETOOTH® ( Wireless ) Version:**

The DPP-250 Bluetooth<sup>®</sup> version uses Bluetooth<sup>®</sup> wireless technology to connect to Bluetooth® enable devices. See page 18 for details on Bluetooth<sup>®</sup> setup.

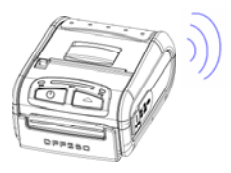

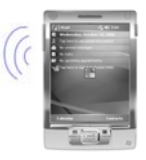

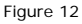

**Infinite Peripherals, Inc.**<br>www.ipcprint.com<br>DPP-250 User Manual v1.01  $\cdots \cdots \cdots$  Page 21 www.ipcprint.com

## <span id="page-21-0"></span>**Bluetooth® Setup**

### **Adding New Bluetooth® Device to PDA or Smartphones**

The following is a brief explanation on how to [**Pair**] your Bluetooth® DPP-250 to PDA & Smartphones.

#### **BlackBerry Devices:**

*Add Device* or Pairing Bluetooth® peripherals to BlackBerry devices require the use of the device Bluetooth® manager. Image on the right shows a typical Blackberry Bluetooth® manager. When adding / pairing the DPP-250, use the [**0000**] pairing key when prompted.

#### **Windows Mobile Devices:**

Creating a *New Partnership* or Pairing Bluetooth® peripherals to your Windows Mobile devices require the use of the device Bluetooth® manager. Image on the right shows a typical Windows Mobile Bluetooth® manager. When adding / pairing the DPP-250, use the [**0000**] pairing key when prompted.

#### **Palm Devices:**

*Add Device* or Pairing Bluetooth® peripherals to your Palm devices require the use of the device Bluetooth® manager. Image on the right shows a typical Palm Bluetooth® manager. When adding / pairing the DPP-250, use the [**0000**] pairing key when prompted.

### **netical Peripherals, Inc.**<br>www.ipcprint.com

www.ipcprint.com DPP-250 User Manual v1.01

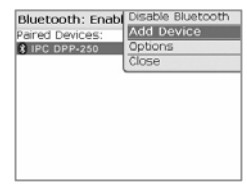

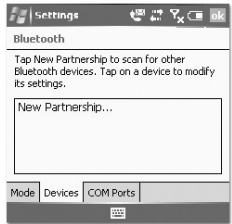

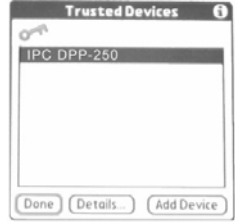

### <span id="page-22-0"></span>**Loading Drivers**

#### **Loading DPP-250 drivers for you're PDA or Smartphones.**

#### **BlackBerry Devices:**

*Blackberry Desktop Manager* shown in the figure on the right is used to load third party software on to your device.

Please review your device's documentation on how to use the Application Loader Option to load software on to your device.

#### **Windows Mobile Devices:**

*Active Sync* shown in the figure on the right is used to install third party applications on to your mobile device.

Please review your device's documentation on how to use the Active Sync Manager to load new software on to your device.

In most cases you only need to run the DPP-250 installer to start the installation.

#### **Palm Devices:**

*Palm Install Manager Application* shown in the figure on the right is used to install third party applications on to your device.

Please review your device's documentation on how to use the Palm Install Manager Application to load new software on to your device. In most cases you only need to drag & drop DPP-250 PRC files in installer and click Add.

. . . . . . . . . . . . . . . . . . . . **Infinite Peripherals, Inc.**  www.ipcprint.com

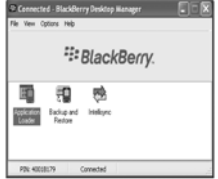

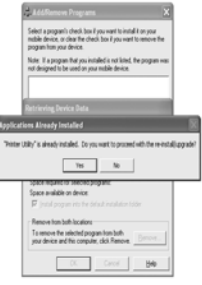

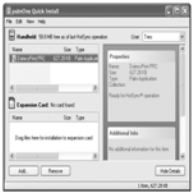

### <span id="page-23-0"></span>**Magnetic Card Reader (MS Version only)**

The DPP-250 has a built-in magnetic card reader. The card reader incorporates a (3)-track magnetic read head requiring a single swipe to read field data from all three tracks.

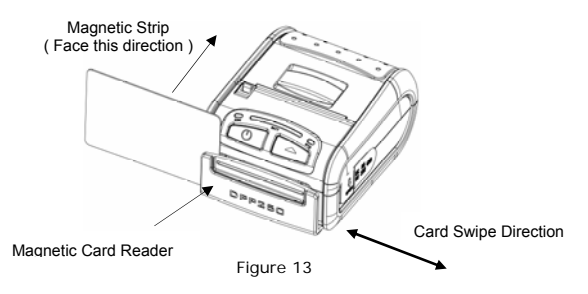

The reader's magnetic head faces towards the front of the printer. When placing the card into the reader, the magnetic strip must be facing as show in the figure above. Keep the bottom edge of the card flat on the inner base of the reader to ensure that the magnetic strip passes over the read head evenly.

When swiping the card through the reader, use an even consistent motion from start to finish.

The speed of swiping can vary however the speed must be consistent from start to finish of the swipe in order to accurately read card data.

#### **User Notes:**

To use the magnetic card reader feature, special software must be used to read and process the card information. If you do not have card reading software, please consult your reseller to find out if this software is available or contact Infinite Peripherals for recommendations on compatible third party software solutions.

**Infinite Peripherals, Inc.**<br>www.ipcprint.com www.ipcprint.com DPP-250 User Manual v1.01 Download from Www.Somanuals.com. All Manuals Search And Download.

### <span id="page-24-0"></span>**Smart Card Reader (SC Version only)**

The DPP-250 has a built-in smart card reader (optional). The smart card reader is designed to read information stored embedded on smart chips and process the information using device side software.

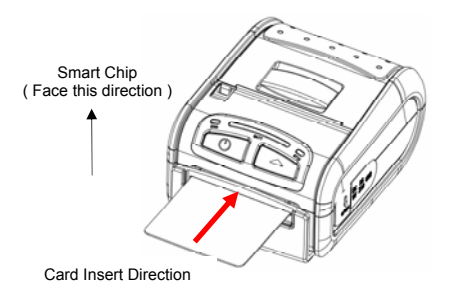

Figure 14

When placing the card into the reader, the smart chip must be facing to the front of the printer as show in the figure above. Insert the card in to the reader until the card stops.

#### **User Notes:**

To use the smart card reader feature, special software must be used to read and process the smart chip information. Please consult your reseller if this software is available or contact Infinite Peripherals for recommendations on compatible third party software solutions.

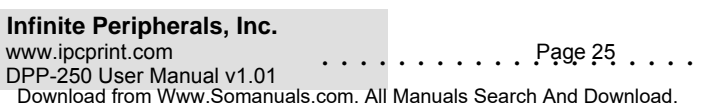

## <span id="page-25-0"></span>**Replacing Battery**

To replace the battery in the DPP-250 thermal printer follow the steps below.

Figure 15

Figure 16

#### **Steps:**

1. Turn over the DPP-250 and place on a flat surface. Rotate the (2) locking levers as shown in the figure on the right.

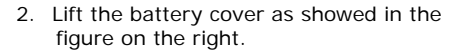

3. Lift the battery as shown in the figure on the right.

4. Detach the battery connector as shown in the figure on the right. Reverse Steps 1-4 to install the new battery pack.

**Infinite Peripherals, Inc.**<br>www.ipcprint.com<br>DPP-250 User Manual v1.01  $\cdots \cdots \cdots$  Page 26 www.ipcprint.com Download from Www.Somanuals.com. All Manuals Search And Download.

Figure 18

Figure 17

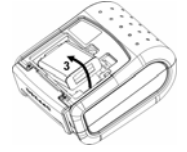

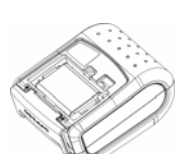

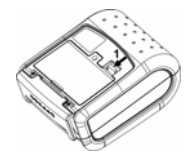

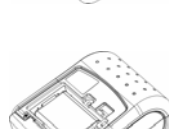

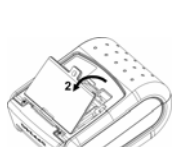

### <span id="page-26-0"></span>**Developing Solution**

Integrating the DPP-250 into your mobile solution requires the use of the DPP-250 PDA & Smartphone SDK. The SDK incorporates API specific to developing printing applications and using the integrated Magnetic Card Reader / Smart Card Reader capability of the DPP-250.

The table below shows the SDKs currently available for PDA & Smartphone devices.

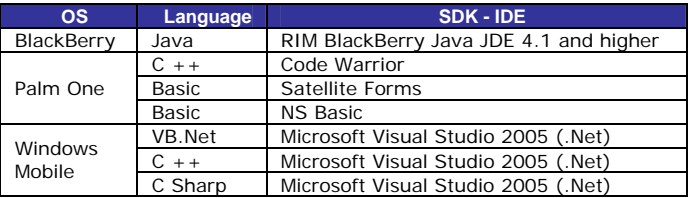

Table 11

For details on using the DPP-250 SDK, please refer to the SDK's documentation.

For the latest DPP-250 SDK's, visit our developer web site at:

http://www.ipcprint.com/support/default.asp

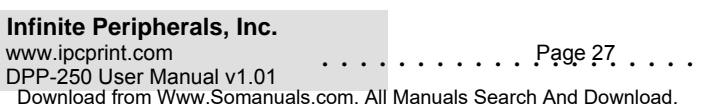

### <span id="page-27-0"></span>**Troubleshooting**

If you're having problems capturing signatures refer to the table below for possible causes.

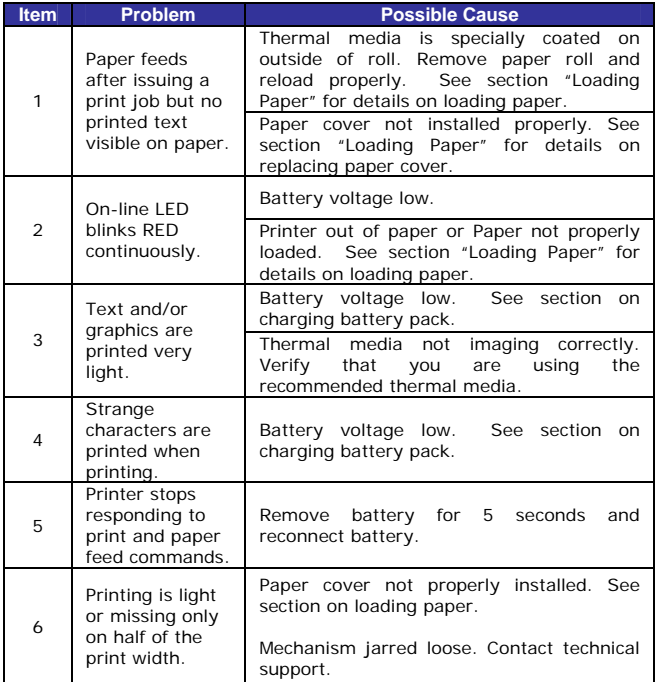

Table 12

### **Infinite Peripherals, Inc.**<br>www.ipcprint.com

www.ipcprint.com DPP-250 User Manual v1.01

## <span id="page-28-0"></span>**Contact Information**

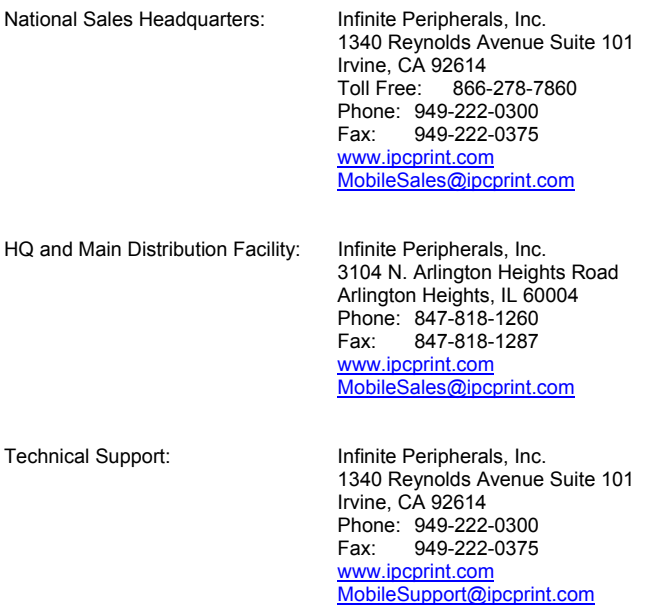

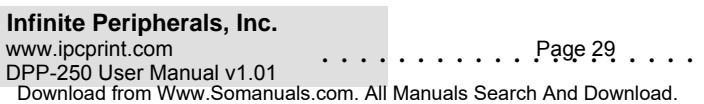

Free Manuals Download Website [http://myh66.com](http://myh66.com/) [http://usermanuals.us](http://usermanuals.us/) [http://www.somanuals.com](http://www.somanuals.com/) [http://www.4manuals.cc](http://www.4manuals.cc/) [http://www.manual-lib.com](http://www.manual-lib.com/) [http://www.404manual.com](http://www.404manual.com/) [http://www.luxmanual.com](http://www.luxmanual.com/) [http://aubethermostatmanual.com](http://aubethermostatmanual.com/) Golf course search by state [http://golfingnear.com](http://www.golfingnear.com/)

Email search by domain

[http://emailbydomain.com](http://emailbydomain.com/) Auto manuals search

[http://auto.somanuals.com](http://auto.somanuals.com/) TV manuals search

[http://tv.somanuals.com](http://tv.somanuals.com/)